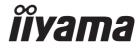

# USER MANUAL Pro Lite

# **LCD Monitor**

ENGLISH

ProLite TF1534MC ProLite TF1734MC ProLite TF1934MC

Thank you very much for choosing the iiyama LCD monitor.

We recommend that you take a few minutes to read this comprehensive manual carefully before installing and switching on the monitor. Please keep this manual in a safe place for your future reference.

# iiyama | Servicecard

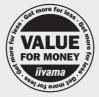

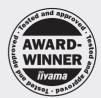

# Dear user, we congratulate you on the purchase of your iiyama LCD.

For details on warranty and locally used pixel policies that apply directly after installation of your product please check the iiyama website.

# To report a fault, please contact your local support centre found at www.iiyama.com/service

# Things to check before you call the ijyama information line

I if the power cable is connected securely and turned on?

I if the display has been turned on?

I if the signal cable is connected securely and the correct input selected?

I if the computer has been restarted with the display connected?

I if the graphics card is correctly installed with the latest drivers possible?

I if the correct native resolution has been selected via 'Display Properties'?

If the R/G/B signal configuration is correct?

I if the displays On Screen Menu is shown?

I if the correct brightness and contrast settings have been set?

I if given display tolerances and compatibility have been considered?

I if via the On Screen Menu you have performed a Factory Reset/Recall?

# Before reporting the screen defect, please prepare the following information/evidence:

I model number \*

I purchase receipt and serial number \*

I name and address for collection

I telephone/fax number, for availability during the day

convenient collection date (date, time)

I short description of the defect

# Important Note:

If there is no fault found in the collected equipment after inspection, the transferring party shall incur charges for transport and administration.

If you have checked all of the above and there is still no picture, call our information line for assistance in your country.

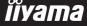

<sup>\*</sup> see the identification plate on the back of the case.

# **CE MARKING DECLARATION OF CONFORMITY**

This LCD monitor complies with the requirements of the EC/EU Directive 2014/30/EU "EMC Directive", 2014/35/EU "Low Voltage Directive", 2009/125/EC "ErP Directive" and 2011/65/EU "RoHS Directive".

The electro-magnetic susceptibility has been chosen at a level that gives correct operation in residential areas, business and light industrial premises and small-scale enterprises, inside as well as outside of the buildings. All places of operation are characterised by their connection to the public low voltage power supply system.

IIYAMA CORPORATION: Wijkermeerstraat 8, 2131 HA Hoofddorp, The Netherlands

Model No.: PLTF1534. PLTF1734. PLTF1934

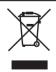

We recommend recycling of used product. Please contact your dealer or iiyama service center. Recycle information is obtained via the Internet, using the address: http://www.iiyama.com

You can access the Web page of different countries from there.

- We reserve the right to change specifications without notice.
- All trademarks used in this user manual are the property of their respective owners.

# **TABLE OF CONTENTS**

| FOR YOUR SAFETY                       | 1  |
|---------------------------------------|----|
| SAFETY PRECAUTIONS                    | 1  |
| SPECIAL NOTES ON LCD MONITORS         | 3  |
| CUSTOMER SERVICE                      | 3  |
| CLEANING                              | 3  |
| BEFORE YOU OPERATE THE MONITOR        | 4  |
| FEATURES                              | 4  |
| CHECKING THE CONTENTS OF THE PACKAGE  | 4  |
| WALL MOUNTING                         | 5  |
| BUILT-IN EQUIPMENT                    | 5  |
| ROTATING THE DISPLAY                  | 5  |
| CONTROLS AND CONNECTORS               | 6  |
| SPECIAL NOTES                         | 7  |
| CONNECTING YOUR MONITOR               | 9  |
| COMPUTER SETTING                      |    |
| OPERATING THE MONITOR                 | 12 |
| ADJUSTMENT MENU CONTENTS              | 14 |
| SCREEN ADJUSTMENTS                    | 18 |
| POWER MANAGEMENT FEATURE              |    |
| TROUBLE SHOOTING                      | 22 |
| RECYCLING INFORMATION                 | 23 |
| APPENDIX                              | 24 |
| SPECIFICATIONS : ProLite TF1534MC-B6X |    |
| SPECIFICATIONS : ProLite TF1734MC-B6X | 25 |
| SPECIFICATIONS : ProLite TF1934MC-B6X | 26 |
| DIMENSIONS : ProLite TF1534MC         |    |
| DIMENSIONS : ProLite TF1734MC         | 27 |
| DIMENSIONS : ProLite TF1934MC         | 27 |
| DIMENSIONS : L-BRACKET                | 28 |
| COMPLIANT TIMING                      | 28 |

# FOR YOUR SAFETY

# **SAFETY PRECAUTIONS**

#### WARNING

### STOP OPERATING THE MONITOR WHEN YOU SENSE TROUBLE

If you notice any abnormal phenomena such as smoke, strange sounds or fumes, unplug the monitor and contact your dealer or iiyama service center immediately. Further use may be dangerous and can cause fire or electric shock.

# **NEVER REMOVE THE CABINET**

High voltage circuits are inside the monitor. Removing the cabinet may expose you to the danger of fire or electric shock.

#### DO NOT PUT ANY OBJECT INTO THE MONITOR

Do not put any solid objects or liquids such as water into the monitor. In case of an accident, unplug your monitor immediately and contact your dealer or ijyama service center. Using the monitor with any object inside may cause fire, electric shock or damage.

#### INSTALL THE MONITOR ON A FLAT, STABLE SURFACE

The monitor may cause an injury if it falls or is dropped.

#### DO NOT USE THE MONITOR NEAR WATER

Do not use where water may be splashed or spilt onto the monitor as it may cause fire or electric shock.

# **OPERATE UNDER THE SPECIFIED POWER SUPPLY**

Be sure to operate the monitor only with the specified power supply. Use of an incorrect voltage will cause malfunction and may cause fire or electric shock.

#### **CORRECT USE OF THE AC ADAPTER**

Use only the AC Adapter provided by iiyama. Any deviation from this by using another type of adapter may result in damage to the accessory and the monitor by fire or electric shock.

#### DO NOT DISASSEMBLE THE AC ADAPTER

Disassembling the AC Adapter may expose you to the danger of fire or electric shock.

#### PROTECT THE CABLES

Do not pull or bend the AC adapter, the power cable and signal cable. Do not place the monitor or any other heavy objects on the cables. If damaged, the cables may cause fire or electric shock.

# **ADVERSE WEATHER CONDITIONS**

It is advisable not to operate the monitor during a heavy thunder storm as the continual breaks in power may cause malfunction. It is also advised not to touch the plug in these circumstances as it may cause electric shock.

#### CAUTION

#### **INSTALLATION LOCATION**

Do not install the monitor where sudden temperature changes may occur, or in humid, dusty or smoky areas as it may cause fire, electric shock or damage. You should also avoid areas where the sun shines directly on the monitor.

#### DO NOT PLACE THE MONITOR IN A HAZARDOUS POSITION

The monitor may topple and cause injury if not suitably located. Please also ensure that you do not place any heavy objects on the monitor, and that all cables are routed such that children may not pull the cables and possibly cause injury.

#### MAINTAIN GOOD VENTILATION

Ventilation slots are provided to keep the monitor from overheating. Covering the slots may cause fire. To allow adequate air circulation, place the monitor at least 10 cm (or 4 inches) from any walls. Do not remove the tilt stand when operating the monitor. Ventilation slots on the back of the cabinet will be blocked and the monitor may overheat if the stand is removed. This may cause fire or damage. Operating the monitor on its back, side, upside down or on a carpet or any other soft material may also cause damage.

#### DISCONNECT THE CABLES WHEN YOU MOVE THE MONITOR

When you move the monitor, turn off the power switch, unplug the monitor and be sure the signal cable is disconnected. If you do not disconnect them, it may cause fire or electric shock.

#### UNPLUG THE MONITOR

If the monitor is not in use for a long period of time it is recommended that it is left unplugged to avoid accidents.

#### HOLD THE PLUG WHEN DISCONNECTING

To disconnect the AC adapter, the power cable or signal cable, always pull it by the plug. Never pull on the cable itself as this may cause fire or electric shock.

#### DO NOT TOUCH THE PLUG WITH WET HANDS

Pulling or inserting the plug with wet hands may cause electric shock.

#### WHEN YOU INSTALL THE MONITOR ON YOUR COMPUTER

Be sure the computer is strong enough to hold the weight of the monitor, otherwise, you may damage your computer.

#### **REMARK FOR 24/7 USAGE**

This product is not specifically designed for 24/7 usage in all environments.

# **OTHERS**

#### **ERGONOMIC RECOMMENDATIONS**

To eliminate eye fatigue, do not operate the monitor against a bright background or in a dark room. For optimal viewing comfort, the monitor should be just below eye level and 40-60 cm (16-24 inches) away from your eyes. When using the monitor over a prolonged time, a ten minute break every hour is recommended as looking at the screen continuously can cause eye strain.

# **SPECIAL NOTES ON LCD MONITORS**

The following symptoms are normal with LCD monitors and do not indicate a problem.

### NOTE

- When you first turn on the LCD monitor, the picture may not fit in the display area because of the type of computer that is used. In this case, adjust the picture position to the correct position.
- You may find slightly uneven brightness on the screen depending on the desktop pattern vou use.
- Due to the nature of the LCD screen, an afterimage of the previous screen may remain after switching the image, when the same image is displayed for hours. In this case, the screen is recovered slowly by changing the image or turning off the Power Switch for some hours

# **CUSTOMER SERVICE**

#### NOTE

■ If you have to return your unit for service and the original packaging has been discarded, please contact your dealer or iiyama service center for advice or replacement packaging.

# **CLEANING**

WARNING If you drop any materials or liquids such as water into the monitor when cleaning, unplug the power cable immediately and contact your dealer or iiyama service center.

### NOTE

- To protect the Touch screen surface, do not scratch or rub the screen with a hard object.
- Never use any of the following strong solvents. These will damage the cabinet and the Touch screen surface

Abrasive cleaner Wax Solvent

■ Touching the cabinet with any product made from rubber or plastic for a long time may cause degeneration or loss of paint on the cabinet.

# **CABINET**

Stains can be removed with a cloth lightly moistened with a mild detergent solvent. Then wipe the cabinet with a soft dry cloth.

# TOUCH **SCREEN**

Touch screen surface may be cleaned using a soft clean cloth moistened with mild window glass commercial cleaners or 50/50 mixture of water and IPA(ISO-propylalcohol). Don't use acid or alkaline solvent to clean the surface of the panel (or screen).

# BEFORE YOU OPERATE THE MONITOR

# **FEATURES**

- ◆ Supports Resolutions up to 1024 × 768 : ProLite TF1534MC
- Supports Resolutions up to 1280 × 1024 : ProLite TF1734MC / ProLite **TF1934MC**
- ◆ High Contrast 700:1 (Typical) / Brightness 330cd/m² (Typical: with Touch panel) : Prol ite TF1534MC
- ◆ High Contrast 1000:1 (Typical) / Brightness 315cd/m² (Typical: with Touch panel): ProLite TF1734MC / ProLite TF1934MC
- Digital Character Smoothing
- Automatic Set-up
- Plug & Play VESA DDC2B Compliant Windows® XP/Vista/7/8/8.1/10 Compliant
- Power Management (VESA DPMS Compliant)
- ◆ VESA Mounting Standard (100mm×100mm) Compliant
- ◆ IP65 Standard Compliant (Only front face)
- Anti fingerprint finish
- Windows8/8.1/10 touch environment

Basic touch operations can be performed under Windows 8/8.1/10.

However, please be informed that full touch functionality and normal operational performance are not guaranteed.

# CHECKING THE CONTENTS OF THE PACKAGE

The following accessories are included in your package. Check to see if they are enclosed with the monitor. If anything is missing or damaged, please contact your local liyama dealer or regional iiyama office.

■ Power Cable\*¹

- AC Adapter\*1
- HDMI Cable

- DisplayPort Cable
- USB Cable
- Cable Cover Screw (M3x6 1pcs)

- L-Bracket (2pairs)
- Bracket Screw (M4×8 8pcs)
- Touch Panel Driver Disk (CD-ROM)\*2

■ Safety Guide

- Quick Start Guide
- MOUNTING KITS User manual

# CAUTION \*1 1. TO USERS IN 120V AREA

The rating of the Power Cable enclosed in 120V area is 10A/125V. If you are using a power supply higher than this rating, then a power cable with a rating of 10A/250V must be used. However, all guarantees and warranties are void for any problems or damage caused by a power cable or AC adapter not supplied by iiyama.

2. Applicable AC Adapter

AC Adapter Type Name: ADP-50YH B (DELTA ELECTRONICS, INC.)

- 3. An approved power cable greater or equal to H05VVF, 3G, 0.75mm<sup>2</sup> must be used.
- \*2 This CD-ROM contains the touch screen driver software. Install the Touch Panel Driver Disk after connecting the computer to the monitor with USB Cable. For the details, see Readme file in the Touch Panel Driver Disk.

# WALL MOUNTING

WARNING When you use with the wall mounting, in consideration of thickness of the mounting stage, tighten the M4 Screw with washer which "L" length is 8mm to fasten the monitor. Using the screw longer than this may cause electric shock or damage because it may contact with the electrical parts inside the monitor.

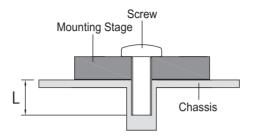

# **BUILT-IN EQUIPMENT**

WARNING This product is not designed for the purpose of being used in high temperature environment.

> If the product is placed in an external cabinet, you need to design cooling fans and vents to keep the temperature low enough to fit in the product temperature specification.

# **ROTATING THE DISPLAY**

It is designed to be compatible in landscape mode.

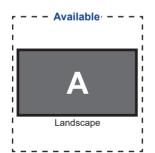

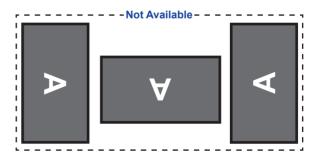

# **CONTROLS AND CONNECTORS**

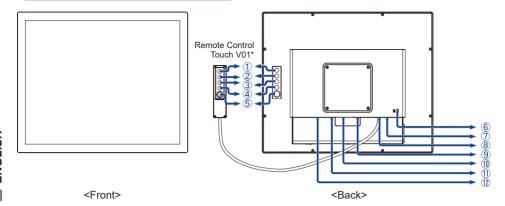

- 1 Menu Button (MENU)\*
- ② Scroll Up / Brightness Button ( △ )\*
- ③ Scroll Down / Contrast Button ( ▽ )\*
- 4 Select Button (SELECT)\*
- ⑤ Power Switch (())\*
- Power Indicator
  - NOTE Green: Normal operation
    Orange: Power Management
- 7 USB Connector (USB)
- 8 Remote Control Touch V01 Connector (RJ11)
- 9 VGA Connector (VGA)
- (II) HDMI Connector (HDMI)
- 1 DisplayPort Connector (DP)
- ① Connector for AC Adapter(==: Direct current) (DC)
- \* Remote Control Touch V01 is optional.

# **SPECIAL NOTES**

L-Brackets and screws are necessary to install an open frame monitor.

# CAUTION

- The L-Brackets are designed to be mounted to specific wall types and hardware, in accordance with the installation instructions supplied with the Mounting Kit.
- Using L-Bracket or screws other than those specified in the installation instructions may damage the monitor.
- ① As shown in figure below, tighten Bracket A to B using the screws supplied (2pairs of 2 pcs).

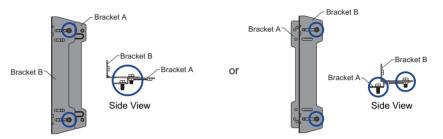

② Depending on the monitor orientation (portrait or landscape) you choose, mount the L-Brackets to the left and right hand sides or the upper and lower sides of the monitor and tighten them with screws supplied (2 pairs of 2 pcs).

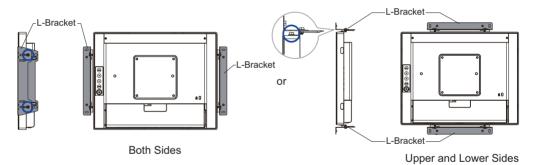

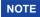

- You will need a screwdriver to mount the L-Bracket.
- L-Brackets and screws are necessary to install an open frame monitor. For details regarding open frame monitor temperature and humidity operating conditions, see the User Manual on IIYAMA website. http://www.iiyama.com.

#### <ProLite TF1534MC-B6X>

■ The position of the L-bracket can be either 1.3 mm or 40.7 mm from the front of the monitor depending on which screw holes you choose for mounting it.

#### <ProLite TF1734MC-B6X / ProLite TF1934MC-B6X>

■ The position of the L-bracket can be either 2.9 mm or 44.9 mm from the front of the monitor depending on which screw holes you choose for mounting it.

# <ProLite TF1534MC-B6X>

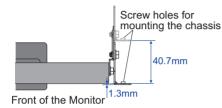

# <ProLite TF1734MC-B6X / ProLite TF1934MC-B6X>

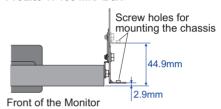

# **CONNECTING YOUR MONITOR**

- ① Ensure that both the computer and the monitor are switched off.
- 2 Connect the computer to the monitor with the signal cable.
- (3) Connect the computer to the monitor with the USB Cable.
- Connect the monitor cable to the Remote Control Touch V01 (option), if necessary.
- (5) Connect the AC Adapter to the monitor and the Power Cable to the AC Adapter first and then connect to the power source.
- (6) Turn on your monitor and computer.

#### NOTE

- The signal cables used for connecting the computer and monitor may vary with the type of computer used. An incorrect connection may cause serious damage to both the monitor and the computer. The cable supplied with the monitor is for a standard connector. If a special cable is required please contact your local iiyama dealer or regional iivama office.
- For connection to Macintosh computers, contact your local jivama dealer or regional iiyama office for a suitable adaptor.
- Make sure you tighten the finger screws at each end of the Signal Cable.
- The Class I pluggable equipment Type A must be connected to protective earth.
- The socket-outlet shall be installed near the equipment and shall be easily accessible.

# [Example of Connection]

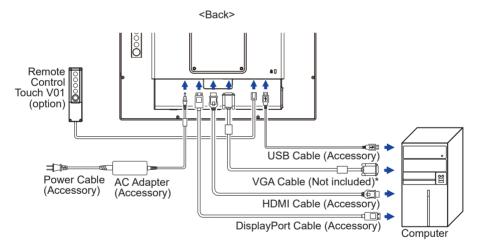

\* VGA cable is not supplied with the monitor. If you use low quality VGA cable, it may cause a result of electro-magnetic interference. Please contact the jivama Support Centre in your country if you wish to connect the monitor via the VGA input.

# [Fitting and Removal of Cable Cover]

Put a piece of soft cloth on the table beforehand to prevent the monitor from being scratched. Lay the monitor flat on a table with front face down.

#### < Removal >

① Remove the cable cover as shown in Step1.

# < Fitting >

① Connect the cables, as shown in Step2, place the cable cover and fix it firmly using a screw.

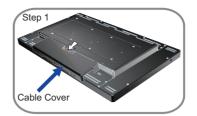

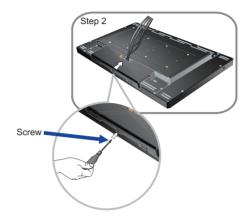

# **COMPUTER SETTING**

■ Signal Timing

Change to the desired signal timing listed on page 28: COMPLIANT TIMING.

■ Windows XP/Vista/7/8/8.1/10 Plug & Play

The ijyama LCD monitor complies with DDC2B of VESA standard. The Plug & Play function runs on Windows XP/Vista/7/8/8.1/10 by connecting the monitor to DDC2B compliant computer with the Signal Cable supplied.

For installation on Windows XP: The monitor Information File for jiyama monitors may be necessary for your computer and obtained via the Internet, using the address:

http://www.iivama.com

#### NOTE

- For additional information on how to download the driver for your touch screen monitor, please access the internet site noted above.
- Monitor Drivers are not required in most cases for Macintosh or Unix operating systems. For further information, please contact your computer dealer first for advice.
- Procedure for turning ON the Power Switch Turn ON the monitor first, and then the computer.
- Touch screen driver software

Touch screen driver software and system may not start when you start your computer while touching the screen.

Touch screen driver software may not run due to the power saving function depending on the BIOS of your computer. In this case, set the power saving function to off.

■ TOUCH support operation system

Microsoft Windows XP (64 bit and 32 bit) Microsoft Windows 7 (64 bit and 32 bit) Microsoft Windows CE 2.13 / 3.0, net 6.0 Linux (Kernel2.4, 2.6x) & above

Microsoft Windows Vista (64 bit and 32 bit) Microsoft Windows 8 / 8.1 / 10 (64 bit and 32 bit) Mac OS9.x. OS X V10.4/10.5/10.6 & above Not support earlier versions.

|                     | Windows8/8.1/10 | Windows7*5 | Windows7*4 | Vista | XP |
|---------------------|-----------------|------------|------------|-------|----|
| Default mouse*1     | 0               | 0          | 0          | 0     | 0  |
| Touch digitizer*2   | 0               | 0          | 0          | 0     | ×  |
| Windows7 gestures*3 | 0               | 0          | ×          | ×     | ×  |

|                     | 2K | Windows CE | XP Embedded | Mac OS9,OSX | Linux |
|---------------------|----|------------|-------------|-------------|-------|
| Default mouse*1     | 0  | 0          | 0           | 0           | 0     |
| Touch digitizer*2   | ×  | ×          | ×           | ×           | ×     |
| Windows7 gestures*3 | ×  | ×          | ×           | ×           | ×     |

<sup>\*1</sup> Default mouse (click, drag, double-click and right-click)

<sup>\*2</sup> Touch digitizer (click, drag /selection, double-click, right-click, flick and visual feedback)

<sup>\*3</sup> Digitizer with Windows7 touch gestures

<sup>\*4</sup> Windows 7 - Starter and Home Basic version

<sup>\*5</sup> Windows 7 - Home Premium, Professional, Enterprise and Ultimate versions

# **OPERATING THE MONITOR**

To create the best picture, your ijyama LCD monitor has been preset at the factory with the COMPLIANT TIMING shown on page 28. You are also able to adjust the picture by following the button operation shown below. For more detailed adjustments, see page 18 for SCREEN ADJUSTMENTS.

① Press the MENU Button to start the On Screen Display feature. There are additional Menu items which can be switched by using the △ / ▽ Buttons.

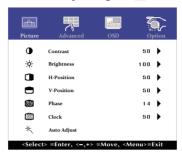

- Select the Menu item which contains the adjustment icon relating to the adjustment you want to make. Use the SELECT Button to highlight the desired adjustment icon.
- ③ Use the  $\triangle / \nabla$  Buttons to make the appropriate adjustment or setting.
- Press the MENU Button to leave the menu, and the settings you just made would be automatically saved.

For example, to correct for vertical position, select Menu item of Picture. Then, select V-Position by using the SELECT Button.

Use the  $\triangle$  /  $\nabla$  Buttons to change the vertical position settings. The vertical position of the overall display should be changing accordingly while you are doing this.

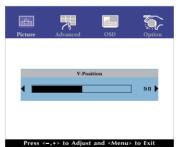

Press the MENU Button lastly, it ends, all changes are saved in the memory.

# NOTE

- When button operations are aborted during adjustment, On-Screen Display disappears when the time set for the OSD Timeout has passed.
- MENU button can be used to return previous menu item.
- Any changes are automatically saved in the memory when the On Screen Display disappears. Turning off the power should be avoided while using the Menu.
- Adjustments for H/V-Position, Clock and Phase are saved for each signal timing. Except for these adjustments, all other adjustments have only one setting which applies to all signal timings.

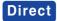

#### LOCK MODE:

Simultaneously press the MENU button and the abla button when an image is displayed through VGA, HDMI or DisplayPort.

\* The OSD menu is not displayed when the OSD is locked. Press the MENU button and the  $\nabla$ button simultaneously again.

The following OSD menu is displayed.

| Adjustment Item | Problem / Option |                               |  |
|-----------------|------------------|-------------------------------|--|
| POWER           | Active           | The POWER SWITCH is Locked.   |  |
|                 | Inactive         | The POWER SWITCH is Unlocked. |  |
| 000             | Active           | The OSD menu is Locked.       |  |
| OSD             | Inactive         | The OSD menu is Unlocked.     |  |

#### TOUCH FUNCTION DISABLE:

ON: Pressing and holding of the MENU Button and the SELECT Button at the same time when the Menu is not displayed, massage "TOUCH DISABLE" will appear on the top right corner.

OFF: Pressing and holding of the MENU Button and the SELECT Button at the same time for about 5 seconds when the Menu is not displayed, till "TOUCH DISABLE" disappears.

# **ADJUSTMENT MENU CONTENTS**

Picture

| Picture                     | Picture Advanced OSD Option                                     |                       |
|-----------------------------|-----------------------------------------------------------------|-----------------------|
|                             | ① Contrast 5□ ▶                                                 |                       |
|                             | Brightness 100                                                  |                       |
|                             | H-Position 50                                                   |                       |
|                             | V-Position 50                                                   |                       |
|                             | Phase 14                                                        |                       |
|                             | Clock 50                                                        |                       |
|                             | * Auto Adjust                                                   |                       |
|                             | <select> =Enter, &lt;-,+&gt; =Move, <menu>=Exit</menu></select> |                       |
| Adjustment Item             | Problem / Option                                                | Button to Press       |
| Divers                      | Too dull                                                        | lacktriangle          |
| Contrast                    | Too intense                                                     |                       |
|                             |                                                                 |                       |
| Driving to a set            | Too dark                                                        | lacktriangleright     |
| Brightness*1 Direct         | Too bright                                                      | <b>♦</b> △ <b>♦</b> ▽ |
|                             | Too left                                                        | <b>*</b> △ <b>*</b> ▽ |
| H-Position*4                |                                                                 |                       |
|                             | Too right                                                       |                       |
|                             | Too low                                                         |                       |
| V-Position*4                | Too high                                                        | $\bullet$             |
|                             |                                                                 |                       |
| Phase* <sup>2,4</sup>       | To correct flickering text or lines                             | $\triangle$           |
| Pilase                      | To correct flickering text or lines                             | abla                  |
|                             | Too narrow                                                      | <b>→</b> △ → △ → ∇    |
| Clock*2,4                   |                                                                 |                       |
|                             | Too wide                                                        |                       |
| Auto Adjust* <sup>3,4</sup> | Adjust H/V-Position, Clock and Pha                              | ase automatically.    |
| , 1815 , 10juot             | Salast 1, V   Soldon, Slook and 1 he                            | ass actinitionity.    |
| .1                          | Н                                                               |                       |

<sup>\*1</sup> Adjust the Brightness when you are using the monitor in a dark room and feel the screen is too bright.

# **Direct**

You can skip the Menu items and directly display an adjustment scale by using the following button operations.

- Brightness: Press the △ Button when the Menu is not displayed.
- 14 OPERATING THE MONITOR

<sup>\*2</sup> See page 18 for SCREEN ADJUSTMENTS.

<sup>\*3</sup> For best results, use the Auto Adjust in conjunction with the adjustment pattern. See page 18 for SCREEN ADJUSTMENTS.

<sup>\*4</sup> Only Analog Input.

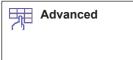

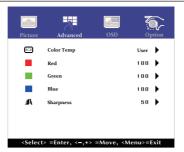

| Adjustment Item | Problem / Option                                                                                                    |                 | Button to Press                                                                                                    |
|-----------------|----------------------------------------------------------------------------------------------------|-----------------|----------------------------------------------------------------------------------------------------|
|                 | 5500                                                                                                    | Greenish white  |                                                                                                    |
|                 | 6500                                                                                                    | Reddish white   |                                                                                                    |
|                 | 7500                                                                                                    | Yellowish white |                                                                                                    |
| Color Temp      | 9300                                                                                                    | Bluish white    |                                                                                                    |
|                 |                                                                                                    | Red             | Too weak                                                                                                    |
|                 | User                                                                                                    | Green           |                                                                                                    |
|                 |                                                                                                    | Blue            | Too strong                                                                                                    |
| Sharpness       | You can change the picture quality from 0 to 100 (soft to sharp).  Press the △ Button to change the picture quality in numerical order. Press the ▽ Button to change the picture quality in reverse numerical order.  Adjust the picture quality at resolutions of less 1024 x 768(ProLite TF1534MC) / 1280 x 1024(ProLite TF1734MC/ProLite TF1934MC). You can change the picture quality. |                 | nge the picture quality in<br>∇ Button to change the<br>Immerical order.<br>resolutions of less 1024<br>1280 x 1024(ProLite |

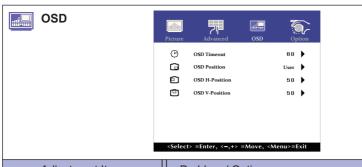

| Adjustment Item | Problem / Option                                                                            | Button to Press                                |
|-----------------|---------------------------------------------------------------------------------------------|------------------------------------------------|
| OSD Timeout     | You can set the OSD display duration time between 5 and 60 seconds.                         | $\overset{\bullet}{\Diamond}$                  |
| OSD Position    | You can set the OSD position. User (Upper left / Lower left / Upper right / Light / Center) | ower $\leftarrow \stackrel{\triangle}{\nabla}$ |
| OSD H-Position  | OSD is too left OSD is too right                                                            | $\Diamond \Diamond \Diamond$                   |
| OSD V-Position  | OSD is too low<br>OSD is too high                                                           |                                                |

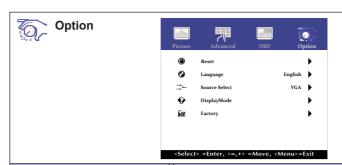

| Adjustment Item                                                                                                    | Problem / Option Button                                                                          |                                        | Button to Press                  |                       |
|----------------------------------------------------------------------------------------------------|--------------------------------------------------------------------------------------------------|----------------------------------------|----------------------------------|-----------------------|
| Reset                                                                                                    | No                                                                                               | Return to Menu.                        |                                  |                       |
| Neset                                                                                                    | Yes                                                                                              | Factory-prese                          | Factory-preset data is restored. |                       |
|                                                                                                    | English                                                                                          | English                                | Español                          | Spanish               |
| Language                                                                                                    | Français                                                                                         | French                                 | 日本語                              | Japanese              |
| Language                                                                                                    | Deutsch                                                                                          | German                                 | 繁中                               | Traditional Chinese   |
|                                                                                                    | Italiano                                                                                         | Italian                                | 简中                               | Simplified Chinese    |
| Source Select Direct                                                                                                    | Auto                                                                                             | Search for an a automatically.         | available input                  | source and select     |
|                                                                                                    | VGA                                                                                              | Select the analog input.               |                                  |                       |
|                                                                                                    | HDMI                                                                                             | Select the digital(HDMI) input.        |                                  |                       |
|                                                                                                    | DP                                                                                               | Select the digital(DisplayPort) input. |                                  |                       |
| NOTE However it will automatically be selected when just one source is using.  In Power Management Mode input switching is disabled.  Input source is fixed, not selected automatically when VGA, HDMI and DisplayPort what are selected. |                                                                                                  |                                        | -                                |                       |
|                                                                                                    |                                                                                                  | ormation regard<br>phic card in you    | •                                | t input signal coming |
| Display Mode                                                                                                    | NOTE                                                                                             |                                        |                                  |                       |
|                                                                                                    | See your graphic card user guide for more information about changing the resolution and refresh. |                                        |                                  |                       |
| Factory                                                                                                    | This function is for service personnel only and therefore the operation is not available.        |                                        |                                  |                       |

# Direct

You can skip the Menu items and directly display an option setting screen by using the following button operations.

- Source Select : Pressing and holding of the SELECT Button for about 5 seconds when the Menu is not displayed.
  - By pressing the SELECT Button during power management mode, the Source Selected menu will be displayed.

# **SCREEN ADJUSTMENTS**

Adjust the image by following the procedure below to get the desired picture when selecting Analog input.

- The screen adjustments described in this manual are designed to set image position and minimize flicker or blur for the particular computer in use.
- ProLite TF1534MC is designed to provide the best performance at resolution of 1024 × 768, but can not provide the best at resolutions of less than 1024 × 768 because the picture is automatically stretched to fit the full screen. It is recommended to operate at resolution of 1024 × 768 in normal use.
- ProLite TF1734MC and ProLite TF1934MC are designed to provide the best performance at resolution of 1280 × 1024, but can not provide the best at resolutions of less than 1280 × 1024 because the picture is automatically stretched to fit the full screen. It is recommended to operate at resolution of 1280 × 1024 in normal use.
- Displayed text or lines will be blurred or irregular in thickness when the picture is stretched due to the screen enlargement process.
- It is preferable to adjust the image position and frequency with the monitor controls, rather than the computer software or utilities.
- Perform adjustments after a warm-up period of at least thirty minutes.
- Additional adjustments may be required after the Auto Adjust depending on the resolution or signal timing.
- The Auto Adjust may not work correctly when displaying the picture other than the screen adjustment pattern. In this case, manual adjustments are required.

There are two ways to adjust the screen. One way is automatic adjustment for H/V-Position, Clock and Phase. The other way is performing each adjustment manually.

Perform the Auto Adjust first when the monitor is connected to a new computer, or resolution is changed. If the screen has a flicker or blur, or the picture does not fit in the display area after performing the Auto Adjust, manual adjustments are required. Both adjustments should be made by using the screen adjustment pattern (Test.bmp) obtained via the IIYAMA web site (http://www.iiyama.com).

Adjust the image by following the procedure below to get the desired picture. This manual explains adjustment under Windows® OS.

- 1 Display the picture at the optimum resolution.
- 2 Enter the Test.bmp (screen adjustment pattern) to wallpaper.
  - NOTE Consult the appropriate documentation for doing this.
    - Set the display position to center in the wallpaper setting dialogue box. If you use Microsoft® PLUS! 95/98 cancel the setting of "Stretch desktop wallpaper to fit the screen".

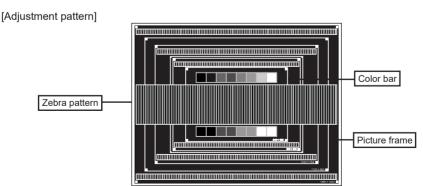

- 3 Press the SELECT Button. (Auto Adjust)
- Adjust the image manually by following procedure below when the screen has a flicker or blur, or the picture does not fit in the display area after performing the Auto Adjust.
- (5) Adjust the V-Position so that the top and bottom of the picture frame will fit to the display area.

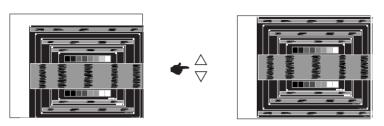

(6) 1) Adjust the H-Position so that the left side of the picture frame will move to the left edge of the display area.

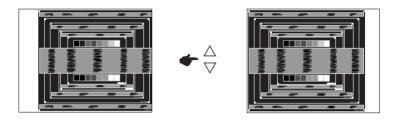

2) Stretch the right side of the picture frame to the right edge of the display area by adjusting the Clock.

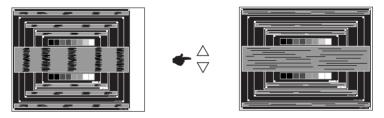

- NOTE
- When the left side of the picture frame moves apart from the left edge of the display area during the Clock adjustment, adjust steps 1) and 2).
- Another way to make the Clock adjustment is to correct the vertical wavy lines in the zebra pattern.
- The picture may flicker during the Clock, H/V-Position adjustment.
- In case the picture frame is bigger or smaller than the data display area after the Clock adjustment, repeat steps from 3.

Adjust the Phase to correct horizontal wavy noise, flicker or blur in the zebra pattern.

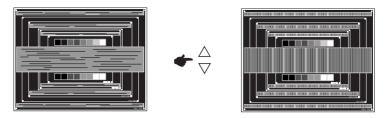

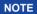

- In case the strong flicker or blurs remain on a part of the screen, repeat steps ⑥ and ⑦ because the Clock may not be adjusted correctly. If the flicker or blurs still remain, set the refresh rate of computer to low (60Hz) and repeat steps from ③again.
- Adjust the H-Position after the Phase adjustment if the horizontal position moves during the adjustment.
- Adjust the Brightness and Color to get the desired picture after you complete the Clock and Phase adjustments.

Put back your favorite wallpaper.

# **POWER MANAGEMENT FEATURE**

When your computer is not in use, the power management feature will automatically reduce the power consumption of your monitor.

To use the feature, the monitor needs to be connected to a VESA DPMS compliant computer. There is a power management step the monitor takes as described below. The power management function, including any timer settings is configured by the operating system. Check your operating system manual for information on how this can be configured.

#### ■ Power Management Mode

When the H-sync signal / V-sync signal / H and V sync signals from the computer are off, the monitor enters into Power Management Mode which reduces the power consumption to less than 2W. The screen becomes dark. From Power Management Mode, the image reappears in several seconds when either the keyboard or the mouse are touched again.

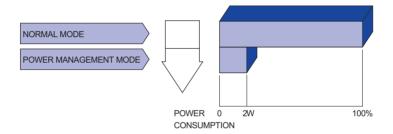

# NOTE

- Even when using the power management mode, the monitor consumes electricity. Turn off the Power Switch whenever the monitor is not in use, during the night and weekends, to avoid unnecessary power consumption.
- It is possible that the video signal from the computer may be on while the H or V sync signal is missing. In this instance, the POWER MANAGEMENT feature may not work properly.

# TROUBLE SHOOTING

**Problem** 

If the monitor fails to operate correctly, please follow the steps below for a possible solution.

- 1. Perform the adjustments described in OPERATING THE MONITOR, depending on the problem you have. If the monitor does not get a picture, skip to 2.
- 2. Consult the following items if you cannot find an appropriate adjustment item in OPERATING THE MONITOR or if the problem persists.
- 3. If you are experiencing a problem which is not described below or you cannot correct the problem, discontinue using the monitor and contact your dealer or ijyama service center for further assistance.

Check

| 1 | The picture does not appear.              |                                                                                                    |
|---|-------------------------------------------|----------------------------------------------------------------------------------------------------|
|   | (Power indicator does not light up.)      | ☐ The AC Adapter is firmly seated in the connector. ☐ The Power Cable is firmly seated in the socket of the AC Adapter. ☐ The Power Cable is firmly seated in the socket. ☐ The Power Switch is turned ON. ☐ The AC socket is live. Please check with another piece of equipment.                                                  |
|   | (Power indicator is green.)               | <ul> <li>☐ If the blank screen saver is in active mode, touch the keyboard or the mouse.</li> <li>☐ Increase the Contrast and/or Brightness.</li> <li>☐ The computer is ON.</li> <li>☐ The Signal Cable is properly connected.</li> <li>☐ The signal timing of the computer is within the specification of the monitor.</li> </ul> |
|   | (Power indicator is orange.)              | ☐ If the monitor is in power management mode, touch the keyboard or the mouse. ☐ The computer is ON. ☐ The Signal Cable is properly connected. ☐ The signal timing of the computer is within the specification of the monitor.                                                                                                    |
| 2 | The screen is not synchronized.           | <ul> <li>☐ The Signal Cable is properly connected.</li> <li>☐ The signal timing of the computer is within the specification of the monitor.</li> <li>☐ The video output level of the computer is within the specification of the monitor.</li> </ul>                                                                               |
| 3 | The screen position is not in the center. | $\hfill\square$<br>The signal timing of the computer is within the specification of the monitor.                                                                                                    |
| 4 | The screen is too bright or too dark.     | $\hfill\square$<br>The video output level of the computer is within the specification of the monitor.                                                                                                    |
| 5 | The screen is shaking.                    | ☐ The power voltage is within the specification of the monitor. ☐ The signal timing of the computer is within the specification of the monitor.                                                                                                    |
| 6 | The touch screen shows no response.       | ☐ The USB Cable is firmly seated in the socket. ☐ Touch screen driver software is installed.                                                                                                    |
| 7 | The touch position does not deviate.      | ☐ The calibration function set up correctly.                                                                                                    |

# **RECYCLING INFORMATION**

For better environment protection please don't dispose your monitor. Please visit our web site: www.iiyama.com for monitor recycling.

# **APPENDIX**

Design and specifications are subject to change without prior notice.

# **SPECIFICATIONS: ProLite TF1534MC-B6X**

|                         | Technology               | Projected capacitive 10pt touch                                                                                                    |  |  |
|-------------------------|--------------------------|----------------------------------------------------------------------------------------------------|--|--|
| Touch                   | Light transmission       | 90%                                                                                                    |  |  |
| Screen                  | Communication system     | USB                                                                                                    |  |  |
|                         | Surface finish           | Anti fingerprint coating                                                                                                    |  |  |
| Size Cate               | egory                    | 15"                                                                                                    |  |  |
|                         | Panel technology         | TN                                                                                                    |  |  |
|                         | Size                     | Diagonal: 15" (38cm)                                                                                                    |  |  |
|                         | Pixel pitch              | 0.297mm H × 0.297mm V                                                                                                    |  |  |
| LCD<br>Panel            | Brightness               | 370cd/m² (Typical: without Touch panel),<br>330cd/m² (Typical: with Touch panel)                                                                                          |  |  |
|                         | Contrast ratio           | 700 : 1 (Typical)                                                                                                    |  |  |
|                         | Viewable angle           | Horizontal : 170 degrees, Vertical: 160 degrees (Typical)                                                                                                    |  |  |
|                         | Response time            | 8ms (Black, White, Black Typical)                                                                                                    |  |  |
| Display C               | Colors                   | Approx.16.2M                                                                                                    |  |  |
| Sync Fre                | quency                   | Horizontal: 31.4-60.0kHz, Vertical: 50-75Hz                                                                                                    |  |  |
| Maximun                 | n Resolution             | 1024 × 768, 0.8 MegaPixels                                                                                                    |  |  |
| Input Co                | nnector                  | VGA, HDMI, DisplayPort                                                                                                    |  |  |
| Plug & P                | lay                      | VESA DDC2B™                                                                                                    |  |  |
| Input Syr               | nc Signal                | Separate sync: TTL, Positive or Negative                                                                                                    |  |  |
| Input Vid               | eo Signal                | Analog: 0.7Vp-p (Standard), 75Ω, Positive<br>Digital: HDMl, DisplayPort                                                                                                   |  |  |
| Maximun                 | n Screen Size            | 304.0mm W × 228.0mm H / 12.0" W × 9.0" H                                                                                                    |  |  |
| Power So                | ource                    | 12VDC, 2.5A                                                                                                    |  |  |
| AC Adap                 | ter (accessory)          | Input: 100-240VAC 50/60Hz                                                                                                    |  |  |
| Power C                 | onsumption* <sup>1</sup> | 9W typical, Power management mode: 2W maximum                                                                                                    |  |  |
| Dimensions / Net Weight |                          | 337.5 × 265.5 × 44.5mm / 13.3 × 10.5 × 1.7" (W×H×D)<br>2.7kg / 5.9lbs (Excluding the AC Adapter)                                                                          |  |  |
| Environm                | nental Considerations    | Operating: Temperature Humidity 20 to 40°C / 32 to 104°F 20 to 80% (No condensation)  Storage: Temperature Humidity -20 to 60°C / -4 to 140°F 10 to 90% (No condensation) |  |  |
| Approval                | S                        | CB, CE, TÜV-Bauart, CU, cULus, IP65*2                                                                                                    |  |  |

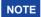

<sup>\*1</sup> USB peripherals is not connected.

<sup>\*2</sup> IP65 Standard Compliant : Only front face

# **SPECIFICATIONS: ProLite TF1734MC-B6X**

|                | Technology            | Projected capacitive 10pt touch                                                                                                    |  |
|----------------|-----------------------|----------------------------------------------------------------------------------------------------|--|
| Touch          | Light transmission    | 90%                                                                                                    |  |
| Screen         | Communication system  | USB                                                                                                    |  |
|                | Surface finish        | Anti fingerprint coating                                                                                                    |  |
| Size Cate      | egory                 | 17"                                                                                                    |  |
|                | Panel technology      | TN                                                                                                    |  |
|                | Size                  | Diagonal: 17" (43cm)                                                                                                    |  |
|                | Pixel pitch           | 0.264mm H × 0.264mm V                                                                                                    |  |
| LCD<br>Panel   | Brightness            | 350cd/m² (Typical: without Touch panel),<br>315cd/m² (Typical: with Touch panel)                                                                                          |  |
|                | Contrast ratio        | 1000 : 1 (Typical)                                                                                                    |  |
|                | Viewable angle        | Horizontal: 170 degrees, Vertical: 160 degrees (Typical)                                                                                                    |  |
|                | Response time         | 5ms (Black, White, Black Typical)                                                                                                    |  |
| Display Colors |                       | Approx.16.7M                                                                                                    |  |
| Sync Fre       | quency                | Horizontal: 31.4-80.0kHz, Vertical: 50-75Hz                                                                                                    |  |
| Maximun        | n Resolution          | 1280 × 1024, 1.3 MegaPixels                                                                                                    |  |
| Input Cor      | nnector               | VGA, HDMI, DisplayPort                                                                                                    |  |
| Plug & P       | lay                   | VESA DDC2B <sup>™</sup>                                                                                                    |  |
| Input Syr      | nc Signal             | Separate sync: TTL, Positive or Negative                                                                                                    |  |
| Input Vid      | eo Signal             | Analog: 0.7Vp-p (Standard), 75 $\Omega$ , Positive Digital: HDMI, DisplayPort                                                                                             |  |
| Maximun        | n Screen Size         | 338.0mm W × 270.5mm H / 13.3" W × 10.6" H                                                                                                    |  |
| Power So       | ource                 | 12VDC, 2.5A                                                                                                    |  |
| AC Adap        | ter (accessory)       | Input: 100-240VAC 50/60Hz                                                                                                    |  |
| Power Co       | onsumption*1          | 13W typical, Power management mode: 2W maximum                                                                                                    |  |
| Dimensio       | ons / Net Weight      | 369.0 × 307.0 × 47.5mm / 14.5 × 12.1 × 1.9" (W×H×D) 3.6kg / 7.9lbs (Excluding the AC Adapter)                                                                             |  |
| Environm       | nental Considerations | Operating: Temperature Humidity 20 to 40°C / 32 to 104°F 20 to 80% (No condensation)  Storage: Temperature Humidity -20 to 60°C / -4 to 140°F 10 to 90% (No condensation) |  |
| Approval       | s                     | CB, CE, TÜV-Bauart, CU, cULus, IP65*2                                                                                                    |  |

NOTE \*1 USB peripherals is not connected.
\*2 IP65 Standard Compliant : Only front face

# SPECIFICATIONS: ProLite TF1934MC-B6X

|                         | Technology            | Projected capacitive 10pt touch                                                                                                    |  |
|-------------------------|-----------------------|----------------------------------------------------------------------------------------------------|--|
| Touch                   | Light transmission    | 90%                                                                                                    |  |
| Screen                  | Communication system  | USB                                                                                                    |  |
|                         | Surface finish        | Anti fingerprint coating                                                                                                    |  |
| Size Cate               | egory                 | 19"                                                                                                    |  |
|                         | Panel technology      | IPS                                                                                                    |  |
|                         | Size                  | Diagonal: 19" (48cm)                                                                                                    |  |
|                         | Pixel pitch           | 0.294mm H × 0.294mm V                                                                                                    |  |
| LCD<br>Panel            | Brightness            | 350cd/m² (Typical: without Touch panel),<br>315cd/m² (Typical: with Touch panel)                                                                                 |  |
|                         | Contrast ratio        | 1000 : 1 (Typical)                                                                                                    |  |
|                         | Viewable angle        | Horizontal: 178 degrees, Vertical: 178 degrees (Typical)                                                                                                    |  |
|                         | Response time         | 14ms (Gray to Gray)                                                                                                    |  |
| Display 0               | Colors                | Approx.16.7M                                                                                                    |  |
| Sync Fre                | quency                | Horizontal: 31.4-80.0kHz, Vertical: 50-75Hz                                                                                                    |  |
| Maximun                 | n Resolution          | 1280 × 1024, 1.3 MegaPixels                                                                                                    |  |
| Input Co                | nnector               | VGA, HDMI, DisplayPort                                                                                                    |  |
| Plug & P                | lay                   | VESA DDC2B <sup>™</sup>                                                                                                    |  |
| Input Syr               | nc Signal             | Separate sync: TTL, Positive or Negative                                                                                                    |  |
| Input Vid               | eo Signal             | Analog: $0.7\text{Vp-p}$ (Standard), $75\Omega$ , Positive Digital: HDMI, DisplayPort                                                                            |  |
| Maximun                 | n Screen Size         | 376.5mm W × 301.1mm H / 14.8" W × 11.9" H                                                                                                    |  |
| Power So                | ource                 | 12VDC, 2.5A                                                                                                    |  |
| AC Adap                 | ter (accessory)       | Input: 100-240VAC 50/60Hz                                                                                                    |  |
| Power C                 | onsumption*1          | 21W typical, Power management mode: 2W maximum                                                                                                    |  |
| Dimensions / Net Weight |                       | 416.0 × 344.0 × 46.5mm / 16.4 × 13.5 × 1.8" (W×H×D)<br>4.4kg / 9.7lbs (Excluding the AC Adapter)                                                                 |  |
| Environm                | nental Considerations | Operating: Temperature Humidity 20 to 40°C / 32 to 104°F 20 to 80% (No condensation)  Storage: Temperature -20 to 60°C / -4 to 140°F 10 to 90% (No condensation) |  |
| Approval                | S                     | CB, CE, TÜV-Bauart, CU, cULus, IP65*2                                                                                                    |  |

NOTE

<sup>\*1</sup> USB peripherals is not connected.

<sup>\*2</sup> IP65 Standard Compliant : Only front face

# **DIMENSIONS: ProLite TF1534MC**

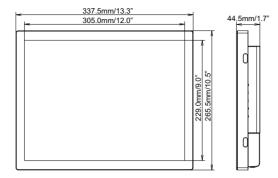

# **DIMENSIONS: ProLite TF1734MC**

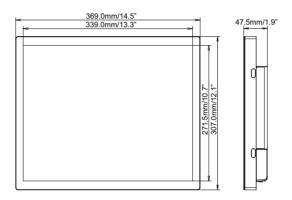

# **DIMENSIONS: ProLite TF1934MC**

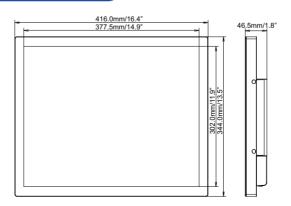

# **DIMENSIONS: L-BRACKET**

# <Bracket A>

# 1.0mm M4 Screw holes for fixing the bracket 170.0mm Screw holes for mounting the monitor Screw holes for mounting the monitor

# <Bracket B>

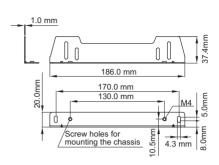

# **COMPLIANT TIMING**

| Video Mode  | Horizontal<br>Frequency | Vertical<br>Frequency | Dot Clock  |
|-------------|-------------------------|-----------------------|------------|
| 640 × 480   | 31.469kHz               | 59.940Hz              | 25.175MHz  |
|             | 37.500kHz               | 75.000Hz              | 31.500MHz  |
|             | 37.861kHz               | 72.809Hz              | 31.500MHz  |
| 800 × 600   | 35.156kHz               | 56.250Hz              | 36.000MHz  |
|             | 37.879kHz               | 60.317Hz              | 40.000MHz  |
|             | 46.875kHz               | 75.000Hz              | 49.500MHz  |
|             | 48.077kHz               | 72.188Hz              | 50.000MHz  |
| 1024 × 768  | 48.363kHz               | 60.004Hz              | 65.000MHz  |
|             | 56.476kHz               | 70.069Hz              | 75.000MHz  |
|             | 60.023kHz               | 75.029Hz              | 78.750MHz  |
| 1280 × 1024 | 63.981kHz               | 60.020Hz              | 108.000MHz |
|             | 79.976kHz               | 75.025Hz              | 135.000MHz |

NOTE \* Not compliant to ProLite TF1534MC.